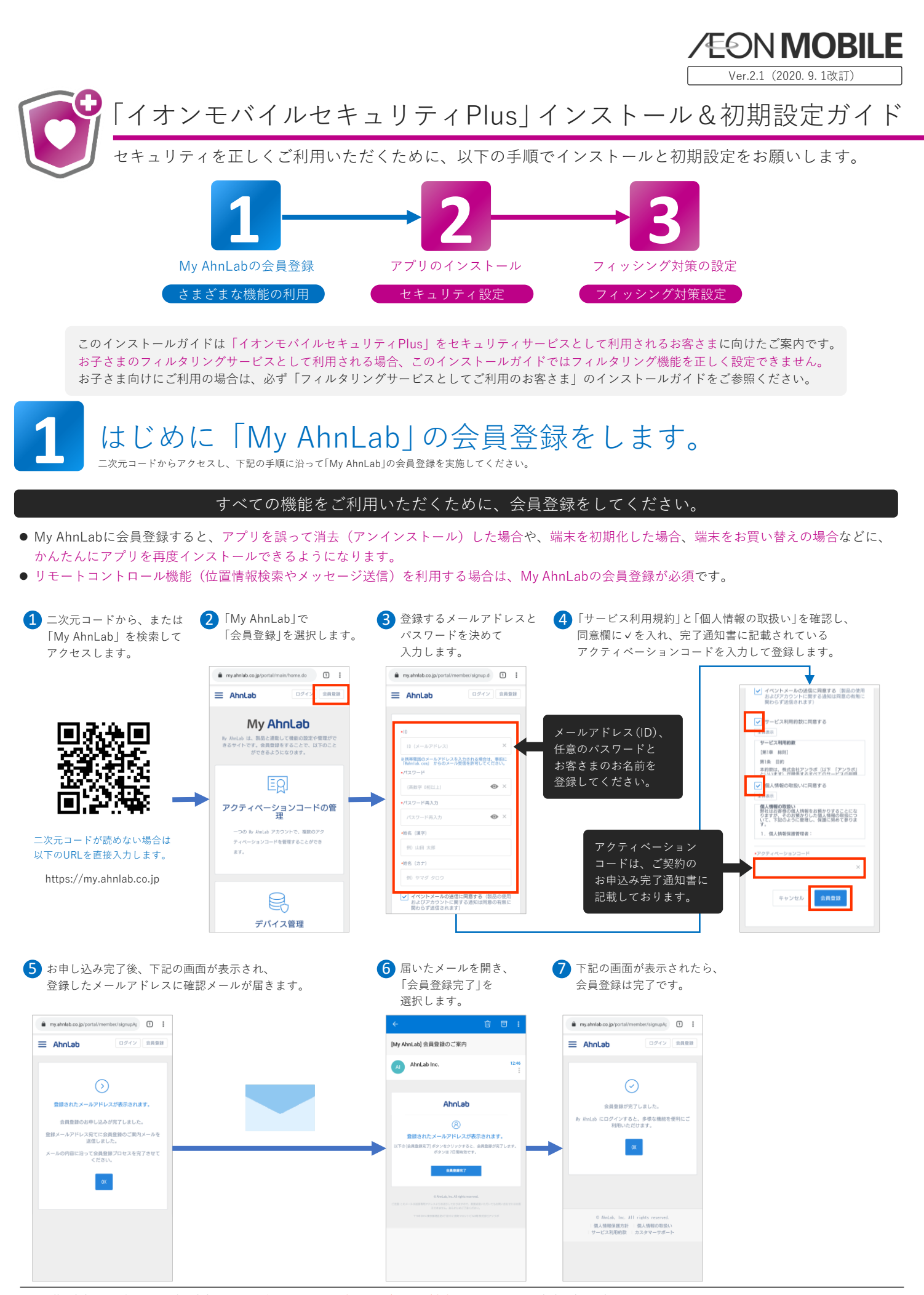

・ 記載の内容は2024年1月1日現在の内容です。2024年1月1日公開の最新のバージョンでご案内しています。また、将来予告なく変更することがあります。 ・ 記載の内容は2024年1月1日現在の内容です。2024年1月1日公開の最新のバージョンでご案内しています。また、将来予告なく変史することがあります。<br>・ 本書の内容の一部または全部を無断転載、複製、改変などを行うことはできません。・ 本書に記載されている会社名、商品名は一般に各社の商標または登録商標です。 ............................

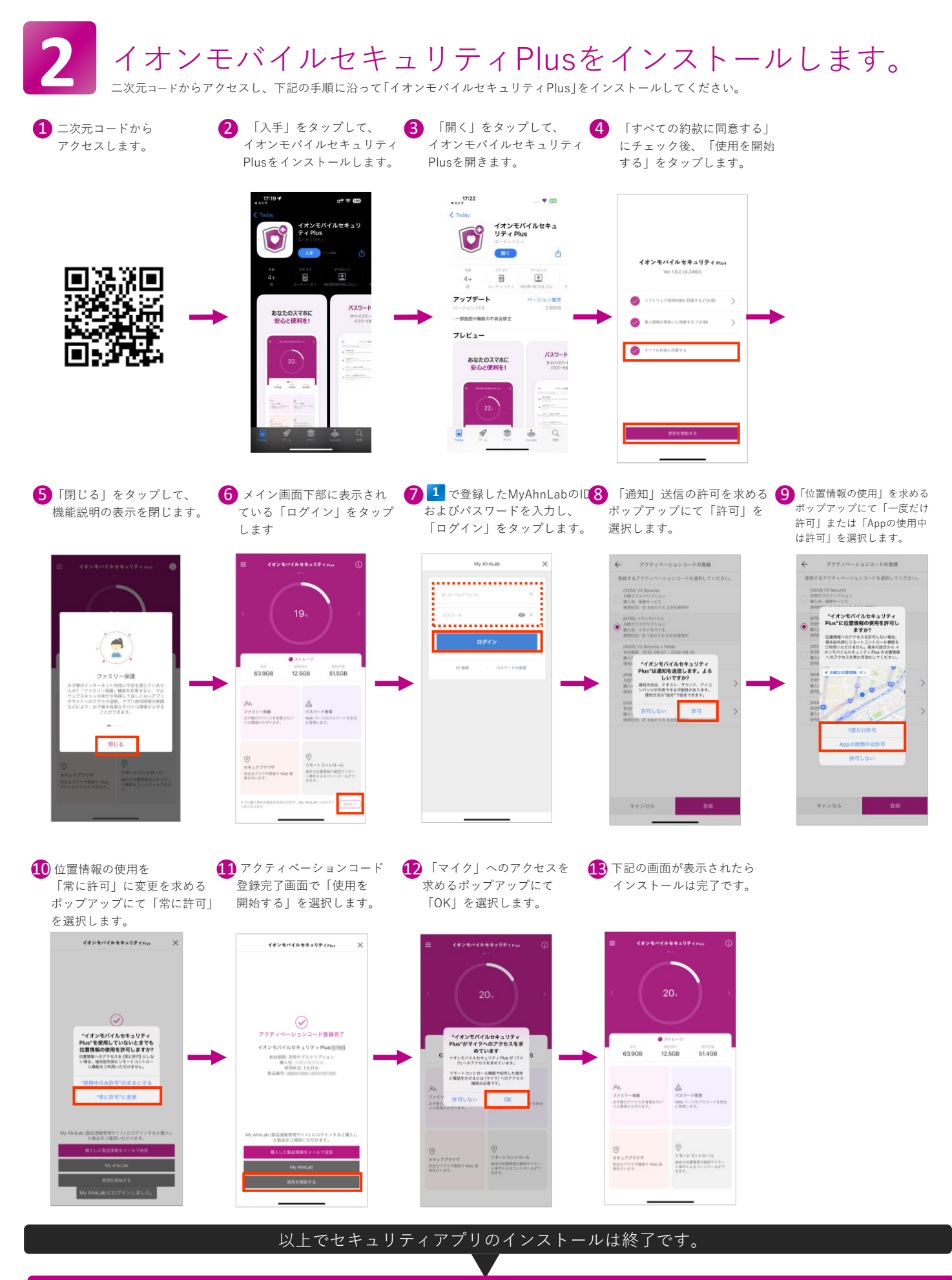

### フィッシング対策機能を利用する場合は、引き続きアプリ内での設定が必要です。

フィッシング対策機能とは、詐欺の疑いや悪意のあるサイトへの接続を遮断し、お客さまが犯罪の被害にあわれるリスクを低減する機能です。

・ 記載の内容は2024年1月1日現在の内容です。2024年1月1日公開の最新のバージョンでご案内しています。また、将来予告なく変更することがあります。 ・ 本書の内容の一部または全部を無断転載、複製、改変などを行うことはできません。・ 本書に記載されている会社名、商品名は一般に各社の商標または登録商標です。

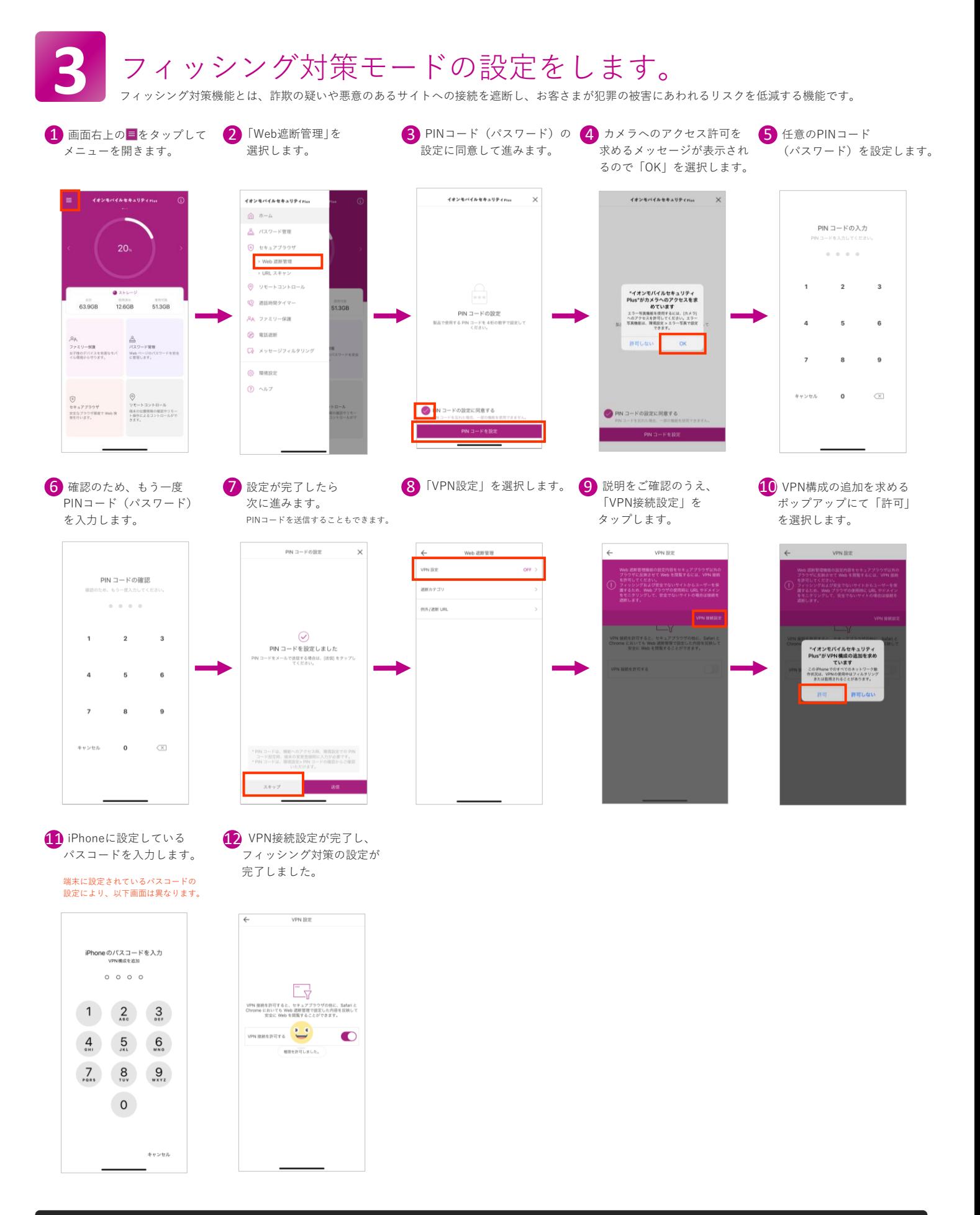

## 以上でフィッシング対策機能の設定は終了です。

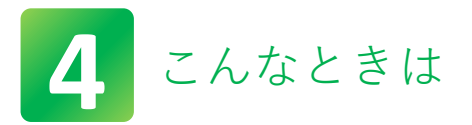

# ご利用の端末の初期化やお買い替えをされたときは(My AhnLabの会員登録が必要です)

本書の手順に沿って設定を進めていただくと、途中で現在利用しているアクティベーションコードを変更して登録を進められます。

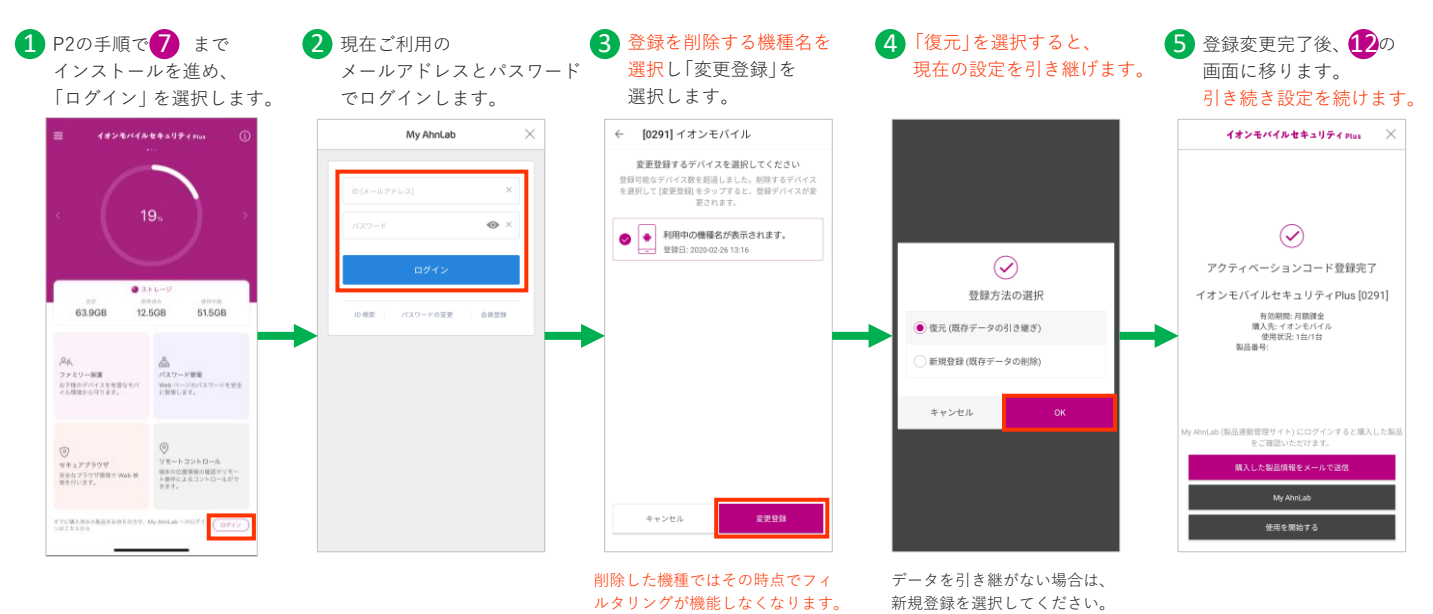

### 2台目以降の端末を追加で登録されたいとき

2台目以降で「イオンモバイルセキュリティPlus」を契約いただくと、現在利用している「My AhnLab」のIDを利用して追加登録できます。

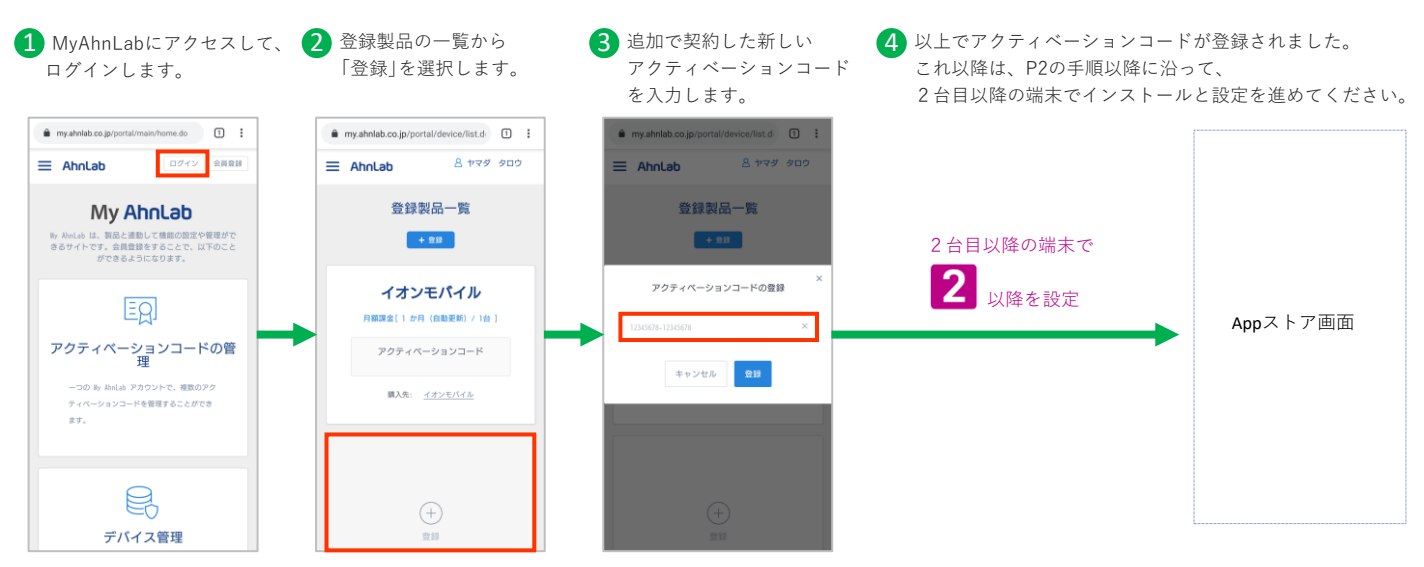

# パスワードやメールアドレスを忘れたとき それは 最新のインストールガイドや詳しいご利用方法について

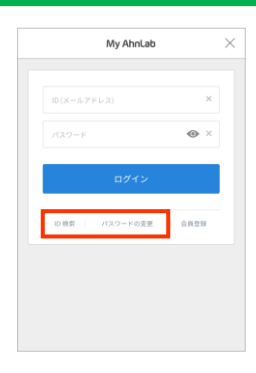

- 「Mv AhnLab」のログイン画面から パスワードを変更できます。 ※ パスワードの変更には、登録された メールアドレスが必要です。
- ⚫ メールアドレスを忘れたときは、 「ID検索」で利用中のアクティベーション から検索が可能です。
- アクティベーションコードは、ご契約の お申込み完了通知書に記載しています。 ※ お客さま専用マイページでも過去2年 分の完了通知書がご確認いただけます。

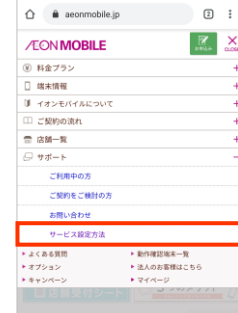

- ⚫ イオンモバイル公式ホームページの トップページから「サポート」▶ 「サービス設定方法」にて確認できます。 ※ スマートフォンからご覧の場合は、 メニューを開いて選択してください。
- 下記の二次元コードでもアクセスできます。 (https://aeonmobile.jp/setting/)

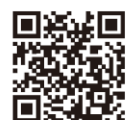